## 学生缴费平台操作指南

1.进入学生缴费平台

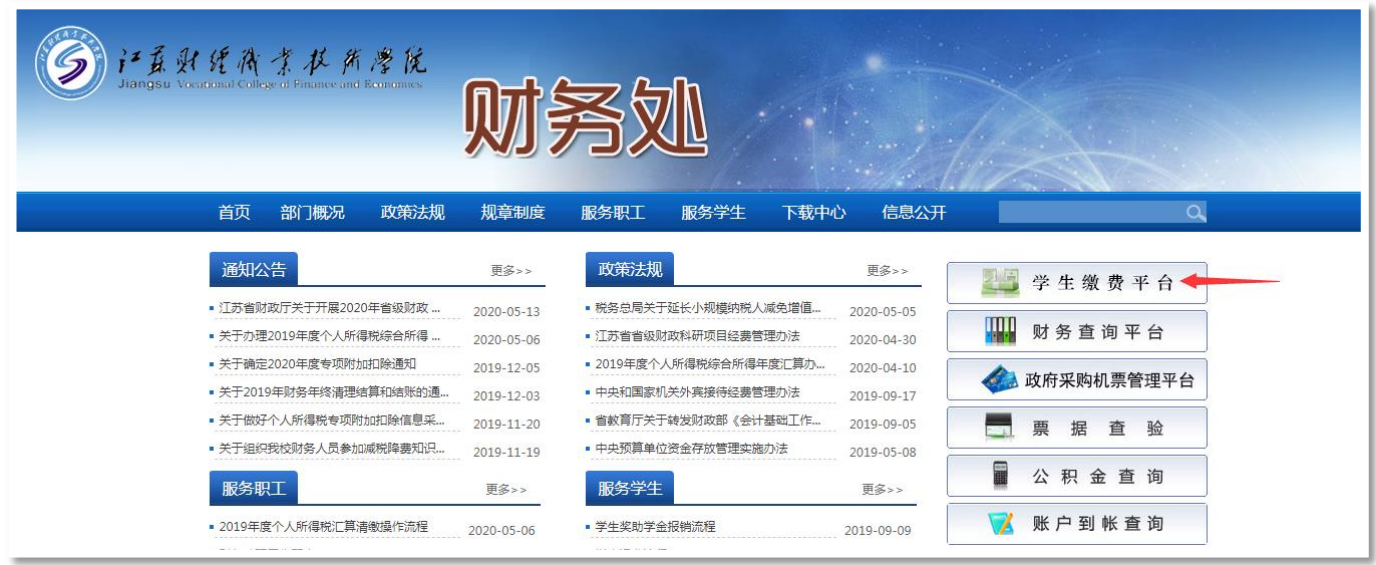

通过学校财务处网站中"学生缴费平台"链接进入缴费平台,或在浏览器地 址栏直接输入网址[:http://pay.jscj.edu.cn/payment/进](http://pay.jscj.edu.cn/payment/)入缴费平台。

## 2.登录缴费平台

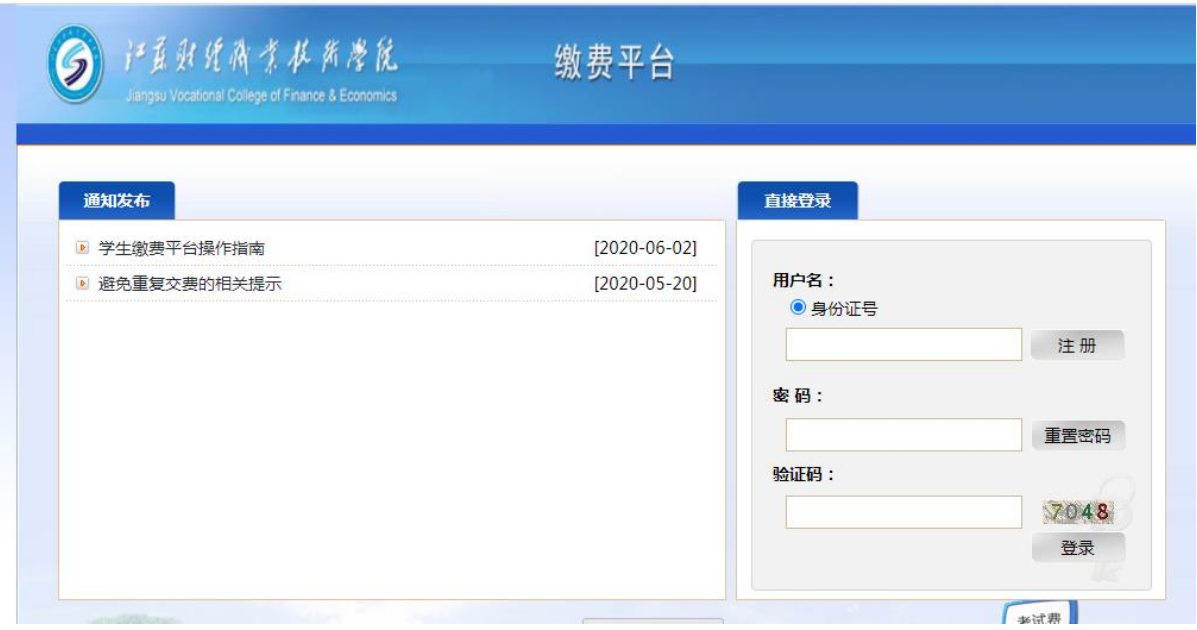

用户名为学生身份证号码,初始密码为身份证号码后六位。

## 3.费用支付

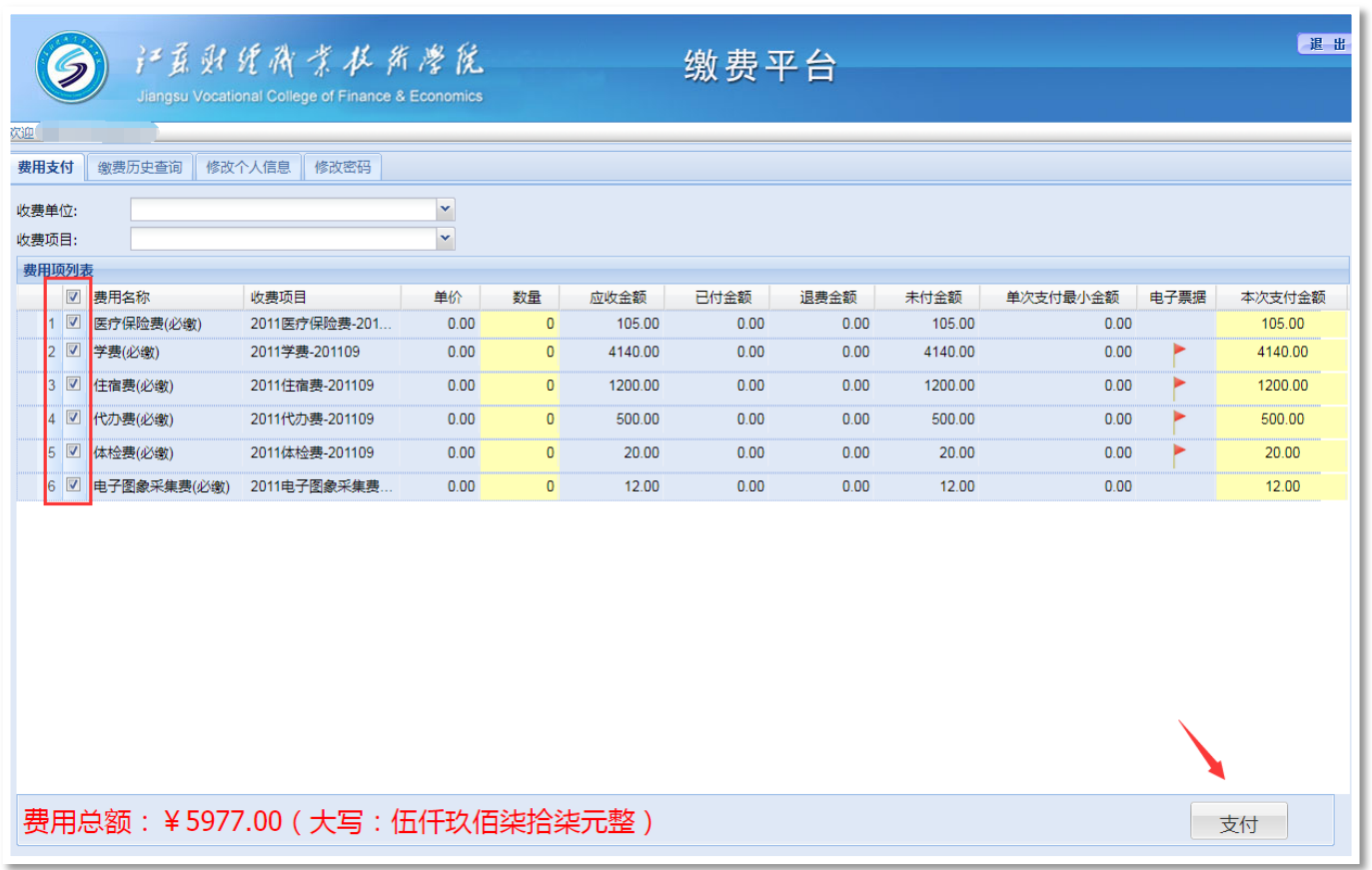

页面中会显示出当前登录用户的待支付费用项,勾选支付费用前的复选框,点 击右下角的"支付"按钮即可进入支付界面。

注:支付前请务必将自己的个人信息填写完整,包括身份证号、电子邮件及 联系电话。(选择"修改个人信息"选项卡进行填写,如下图所示。)

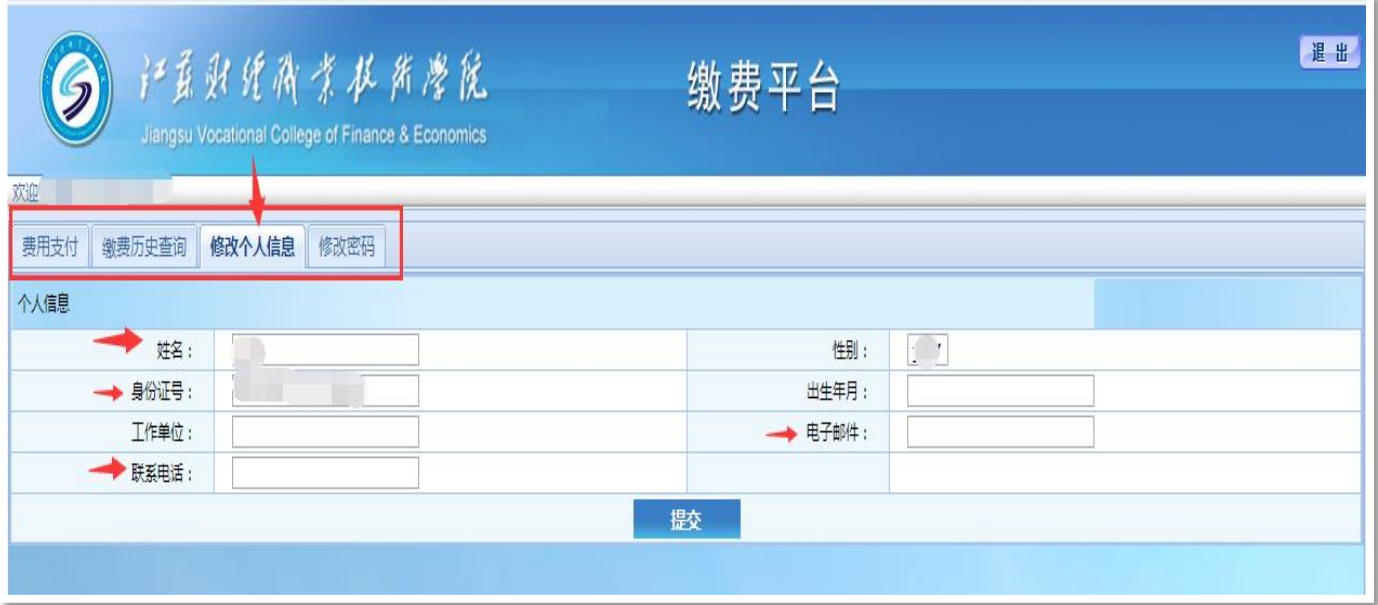

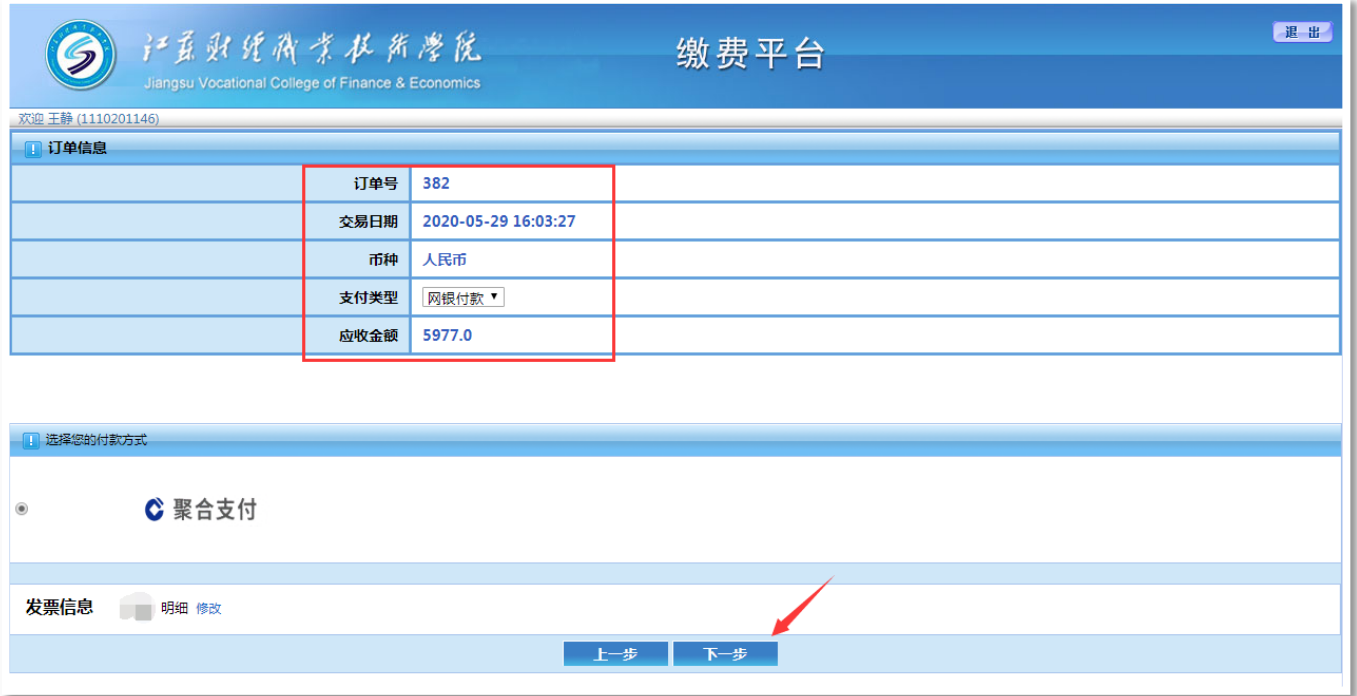

检查订单信息无误,点击"下一步"按钮。

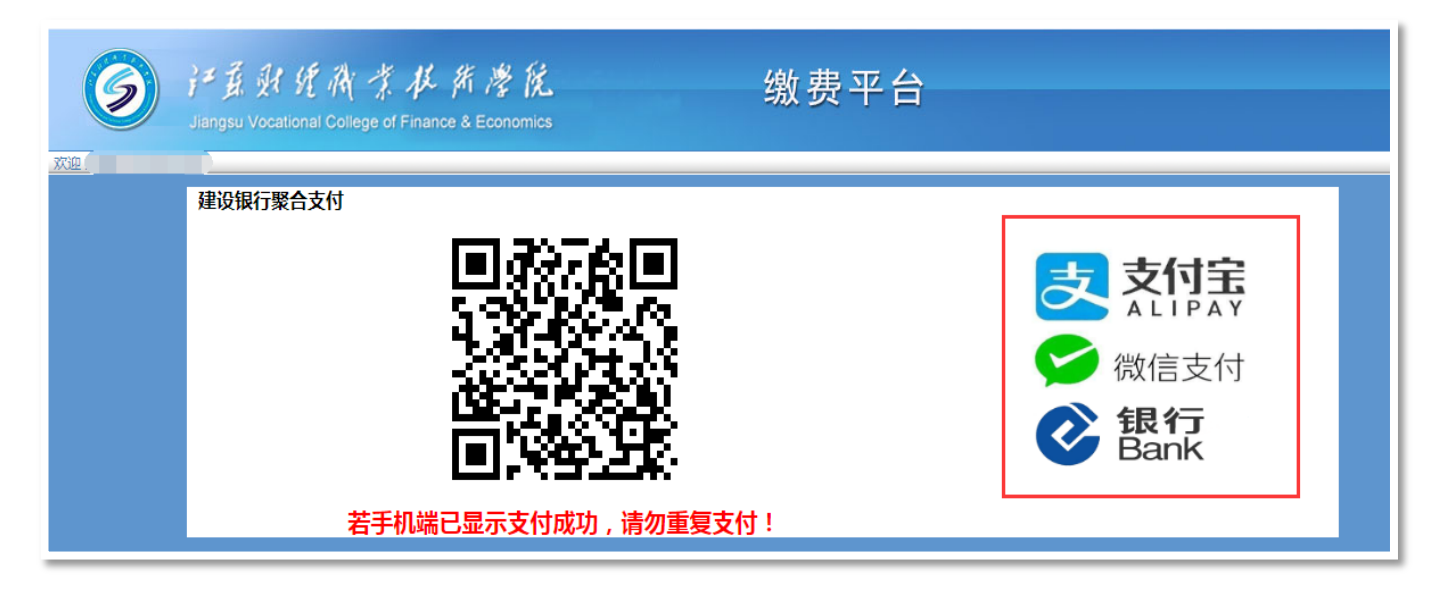

通过支付宝、微信、手机银行任一种方式扫描二维码进行支付。

注:若手机端已显示支付成功,请勿重复支付!